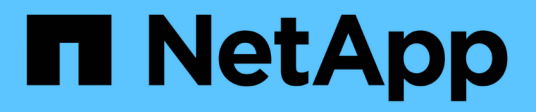

## **Amministrazione degli array di storage**

SANtricity 11.5

NetApp February 12, 2024

This PDF was generated from https://docs.netapp.com/it-it/e-series-santricity-115/sm-interface/storagearray-overview.html on February 12, 2024. Always check docs.netapp.com for the latest.

# **Sommario**

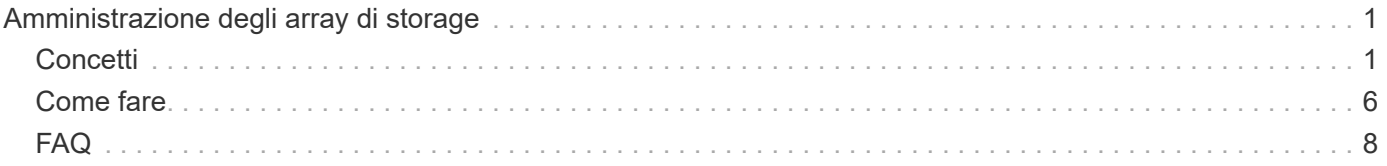

# <span id="page-2-0"></span>**Amministrazione degli array di storage**

## <span id="page-2-1"></span>**Concetti**

## **Panoramica dello storage array**

Un array di storage è un'entità di storage gestita dal software System Manager. Un array di storage è costituito da un insieme di componenti fisici e logici.

#### **Componenti fisici**

I componenti fisici di un array di storage sono descritti in questa tabella.

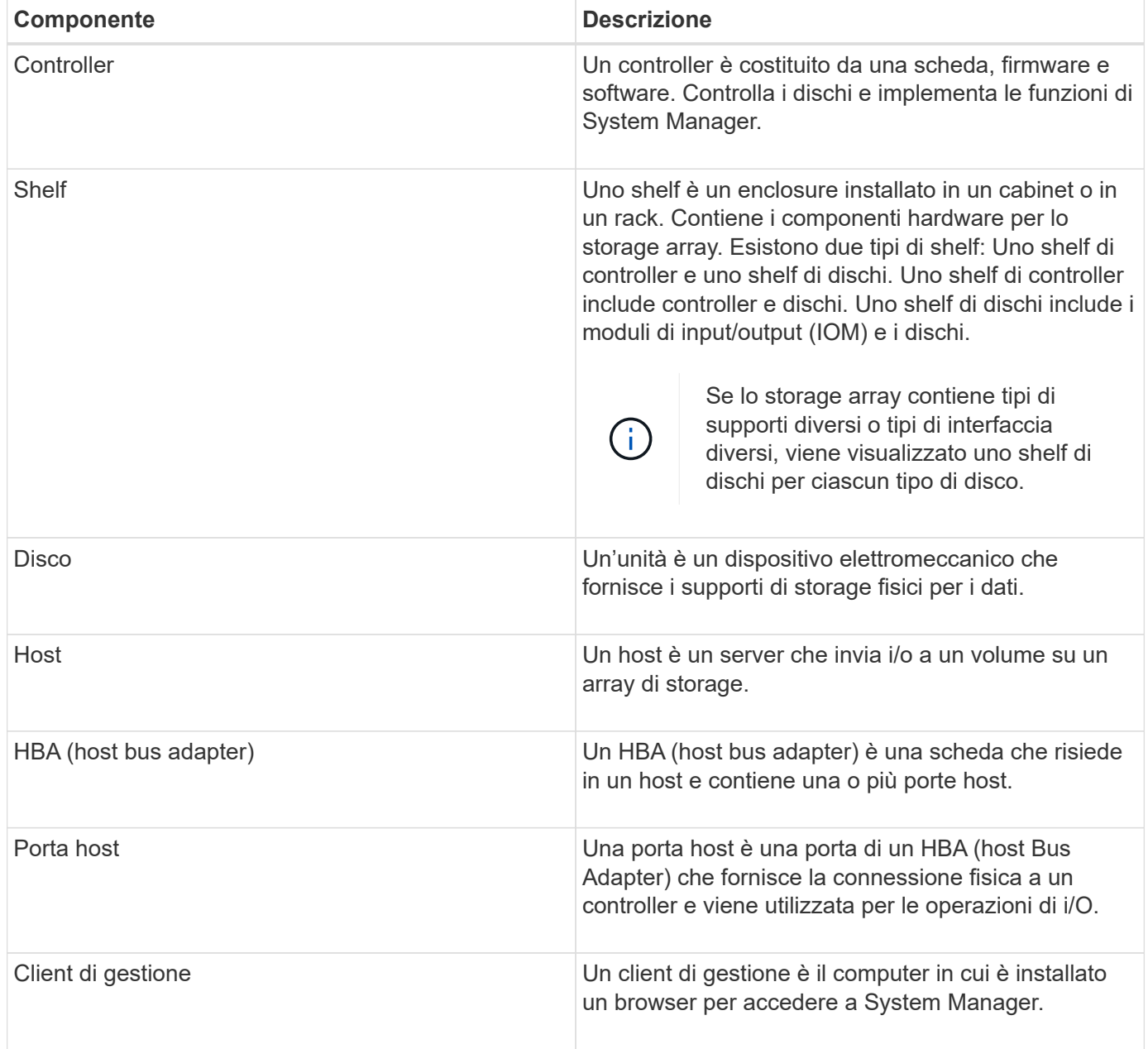

#### **Componenti logici**

I dischi dell'array di storage forniscono la capacità fisica dello storage per i dati. Utilizzare System Manager per configurare la capacità fisica in componenti logici, come pool, gruppi di volumi e volumi. Questi componenti sono gli strumenti utilizzati per configurare, memorizzare, gestire e conservare i dati sull'array di storage. I componenti logici di un array di storage sono descritti in questa tabella.

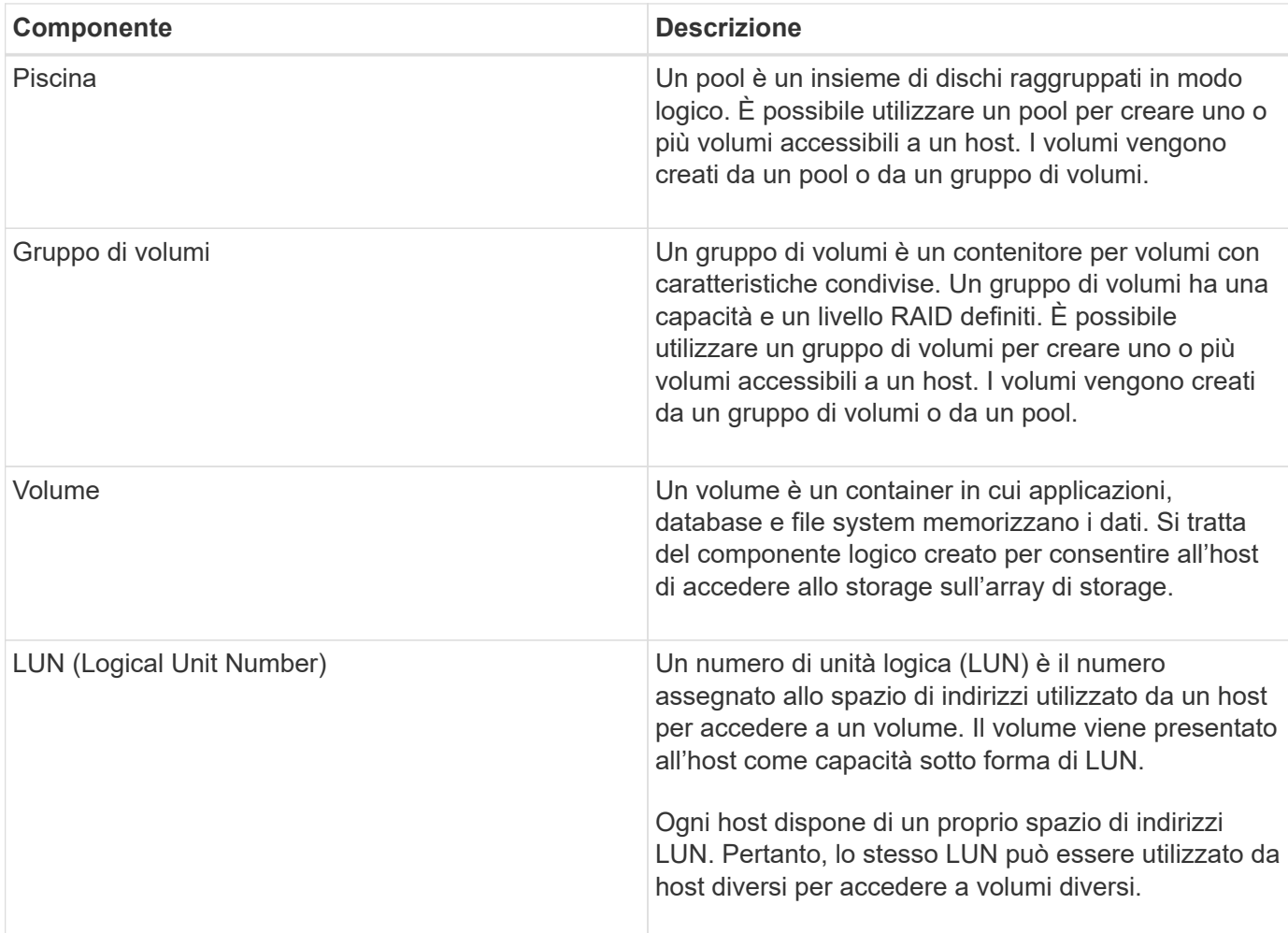

### **Protezione con password di amministratore**

È necessario configurare lo storage array con una password di amministratore per proteggerlo da accessi non autorizzati.

#### **Impostazione di una password amministratore**

L'impostazione di una password di amministratore per lo storage array protegge l'IT dagli utenti che eseguono comandi distruttivi inconsapevolmente o maliziosamente. Quando si avvia System Manager per la prima volta, viene richiesto di impostare una password di amministratore.

Esiste una password di amministratore condivisa tra tutti gli utenti. Qualsiasi utente in possesso di questa password può apportare modifiche alla configurazione dell'array di storage, ad esempio l'aggiunta, la modifica o la rimozione di oggetti o impostazioni.

#### **Immissione della password**

Il sistema richiede la password una sola volta durante una singola sessione di gestione. Una sessione scade dopo 20 minuti di inattività. A questo punto, è necessario immettere nuovamente la password.

Se un altro utente che gestisce lo stesso array di storage da un altro client di gestione modifica la password durante la sessione, viene richiesta una password la volta successiva che si tenta di eseguire un'operazione di configurazione o un'operazione di visualizzazione.

Per motivi di sicurezza, è possibile tentare di inserire una password solo cinque volte prima che lo storage array entri in uno stato di "blocco". In questo stato, lo storage array rifiuterà i successivi tentativi di password. Prima di inserire nuovamente una password, attendere 10 minuti per ripristinare lo stato "normale" dello storage array.

#### **Rimozione dei dischi con protezione tramite password**

La password viene memorizzata in un'area riservata di ciascun disco dello storage array. Se si rimuovono tutte le unità da un array di storage, la password non funzionerà più. Per correggere questa condizione, reinstallare uno dei dischi originali nell'array di storage.

#### **Rimozione della protezione tramite password**

Se non si desidera più avere comandi protetti da password, inserire la password corrente dell'amministratore e lasciare vuote le caselle di testo della nuova password.

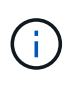

L'esecuzione di comandi di configurazione su un array di storage può causare gravi danni, inclusa la perdita di dati. Per questo motivo, è necessario impostare sempre una password di amministratore per lo storage array. Utilizzare una password di amministratore lunga con almeno 15 caratteri alfanumerici per aumentare la protezione.

## **Notifica dei problemi**

System Manager utilizza icone e diversi altri metodi per notificare l'esistenza di problemi con lo storage array.

#### **Icone**

System Manager utilizza queste icone per indicare lo stato dello storage array e dei relativi componenti.

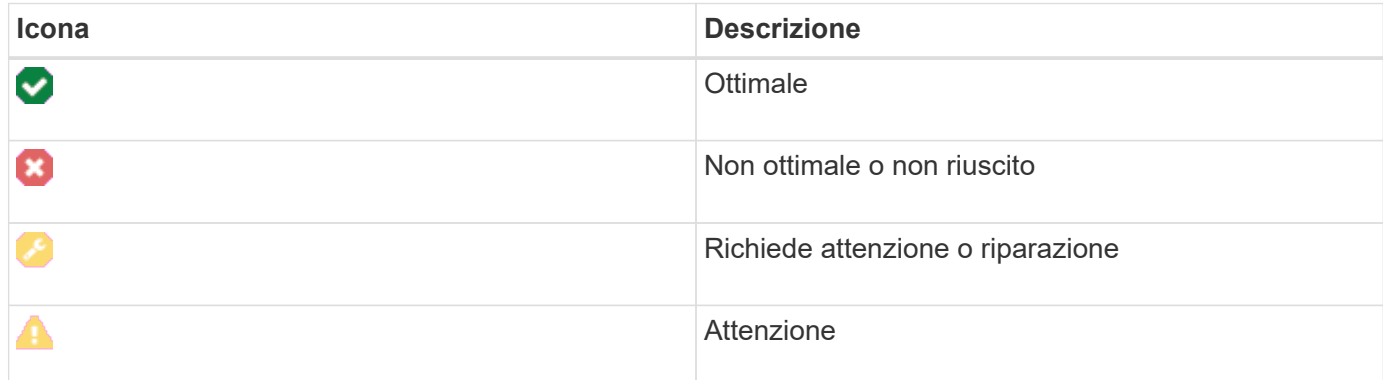

System Manager visualizza queste icone in diverse posizioni.

- L'area Notifiche della pagina iniziale visualizza l'icona di errore e un messaggio.
- L'icona della pagina iniziale nell'area di navigazione visualizza l'icona di errore.
- Nella pagina dei componenti, i grafici per i dischi e i controller visualizzano l'icona del guasto.

#### **Avvisi e LED**

Inoltre, System Manager notifica i problemi in altri modi.

- System Manager invia notifiche SNMP o messaggi di errore via email.
- I LED Service Action Required (azione di servizio richiesta) sull'hardware si accendono.

Quando si riceve la notifica di un problema, utilizzare Recovery Guru per risolvere il problema. Se necessario, utilizzare la documentazione sull'hardware con le fasi di ripristino per sostituire i componenti guasti.

## **Eventi critici**

Gli eventi critici indicano un problema con lo storage array. Se si risolve immediatamente l'evento critico, si potrebbe evitare la perdita di accesso ai dati.

Quando si verifica un evento critico, questo viene registrato nel registro eventi. Tutti gli eventi critici vengono inviati alla console di gestione SNMP o al destinatario dell'e-mail configurato per la ricezione delle notifiche di avviso. Se l'ID dello shelf non è noto al momento dell'evento, l'ID dello shelf viene elencato come "Shelf unknown".

Quando si riceve un evento critico, fare riferimento alla procedura Recovery Guru per una descrizione dettagliata dell'evento critico. Completare la procedura Recovery Guru per correggere l'evento critico. Per correggere alcuni eventi critici, potrebbe essere necessario contattare il supporto tecnico.

## **Operazioni in corso**

La pagina Operations in Progress (operazioni in corso) consente di visualizzare un elenco delle operazioni a esecuzione prolungata attualmente in esecuzione o in stato di sospensione, interruzione o errore. È possibile intervenire su alcuni tipi di operazioni.

Le operazioni a esecuzione prolungata possono influire sulle prestazioni del sistema. Per alcune operazioni, è possibile interrompere l'operazione o modificarne la priorità in modo che le operazioni più importanti siano completate per prime.

Le operazioni visualizzate nella pagina operazioni in corso includono quanto segue:

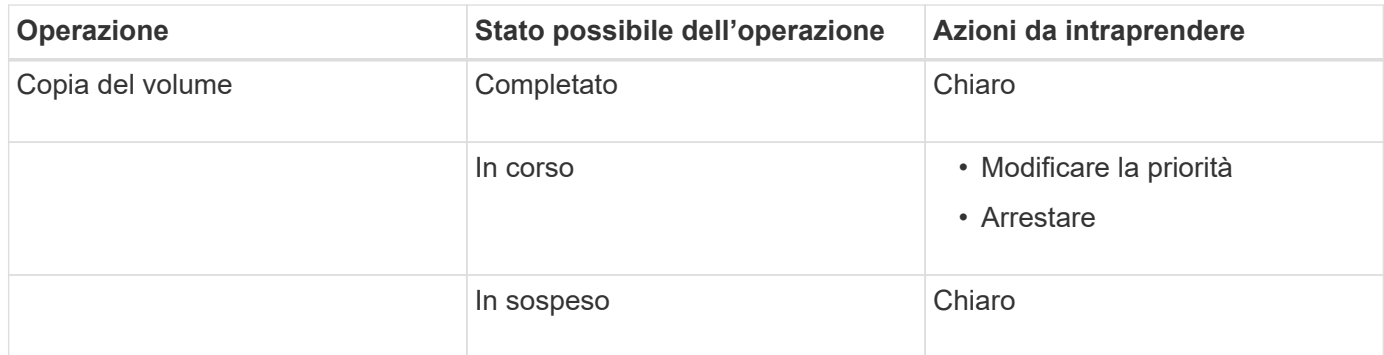

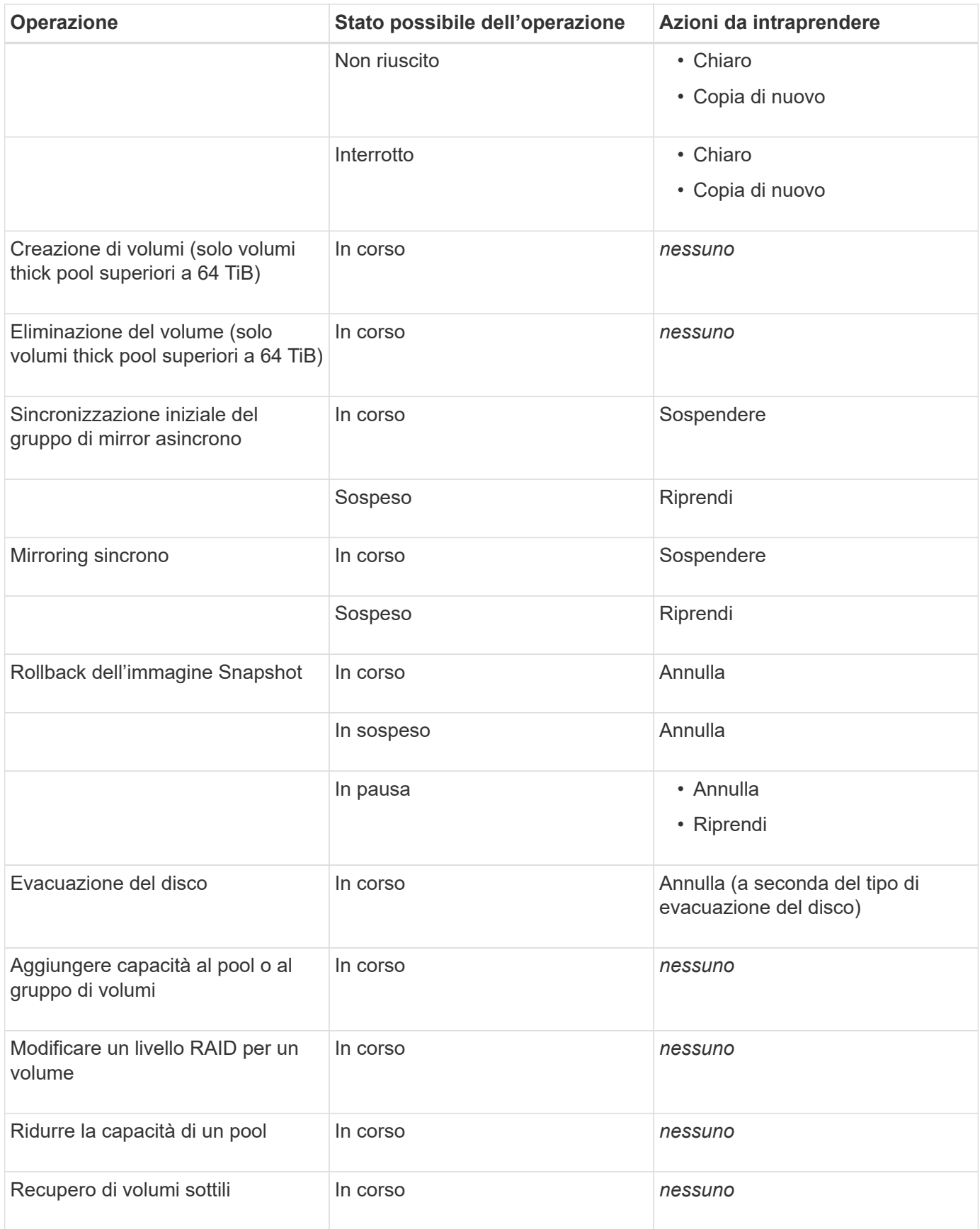

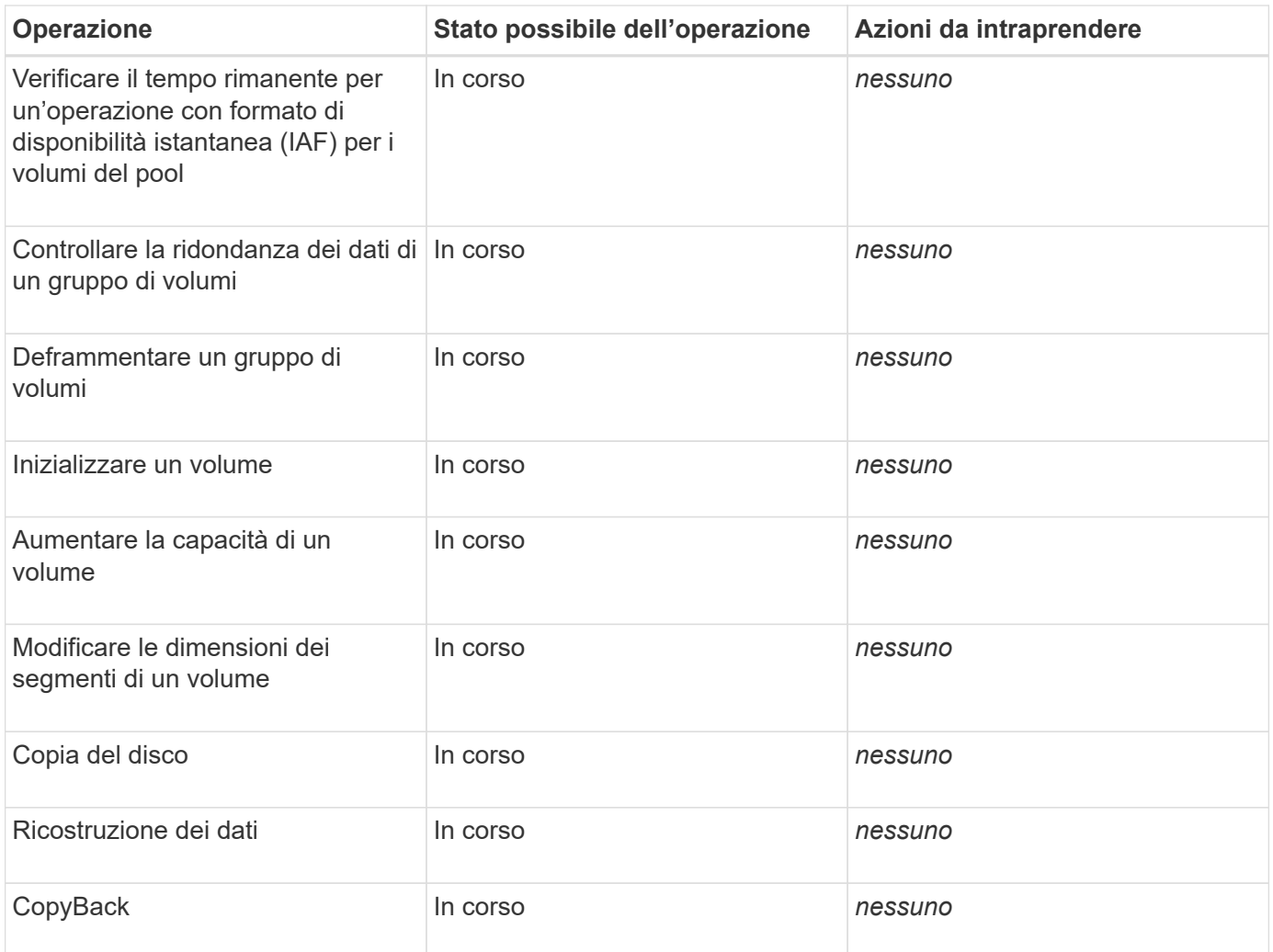

## <span id="page-7-0"></span>**Come fare**

## <span id="page-7-1"></span>**Impostare le unità predefinite per i valori di capacità**

System Manager può visualizzare i valori di capacità in gibibyte (GiB) o tebibyte (TIB).

#### **A proposito di questa attività**

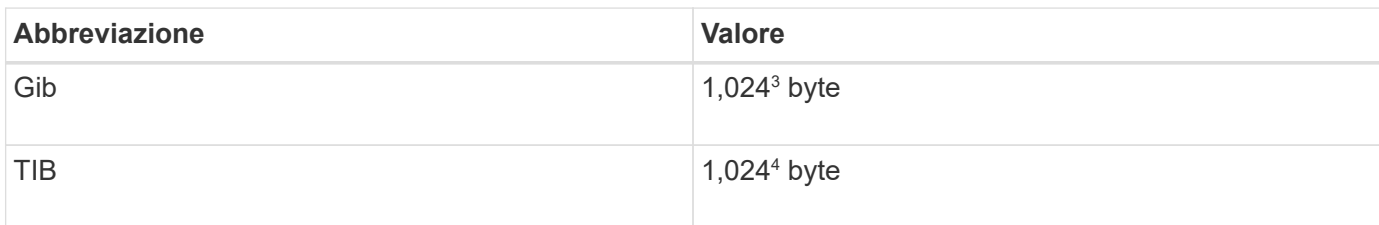

Le preferenze vengono memorizzate nella memoria locale del browser, in modo che tutti gli utenti possano disporre delle proprie impostazioni.

#### **Fasi**

1. Selezionare **Preferenze › Imposta preferenze**.

2. Fare clic sul pulsante di opzione **Gibytes** o **Tebytes** e confermare che si desidera eseguire l'operazione.

## <span id="page-8-0"></span>**Impostare l'intervallo di tempo predefinito per i grafici delle prestazioni**

È possibile modificare l'intervallo di tempo predefinito mostrato dai grafici delle prestazioni.

#### **A proposito di questa attività**

I grafici delle performance mostrati nella pagina iniziale e nella pagina delle performance mostrano inizialmente un intervallo di tempo di 1 ora. Le preferenze vengono memorizzate nella memoria locale del browser, in modo che tutti gli utenti possano disporre delle proprie impostazioni.

#### **Fasi**

- 1. Selezionare **Preferenze › Imposta preferenze**.
- 2. Nell'elenco a discesa, selezionare **5 minuti**, **1 ora**, **8 ore**, **1 giorno** o **7 giorni**, e confermare che si desidera eseguire l'operazione.

## **Risolvere i problemi utilizzando Recovery Guru**

Recovery Guru è un componente di System Manager che diagnostica i problemi degli array di storage e consiglia le procedure di ripristino per risolvere i problemi.

#### **Fasi**

- 1. Selezionare **Home**.
- 2. Fare clic sul collegamento **Recover from (Ripristina da) n problemi** al centro-in alto della finestra.

Viene visualizzata la finestra di dialogo **Recovery Guru**.

3. Selezionare il primo problema visualizzato nell'elenco riepilogativo, quindi seguire le istruzioni della procedura di ripristino per risolvere il problema. Se necessario, seguire le istruzioni di sostituzione per sostituire i componenti guasti. Ripetere questo passaggio per ciascun problema elencato.

Possono essere correlati diversi problemi all'interno di un array di storage. In questo caso, l'ordine in cui i problemi vengono corretti può influire sul risultato. Selezionare e correggere i problemi nell'ordine in cui sono elencati nell'elenco riepilogativo.

I guasti multipli di un contenitore dell'alimentatore sono raggruppati ed elencati come un unico problema nell'elenco riepilogativo. Anche i guasti multipli di un filtro a carboni attivi della ventola sono elencati come un unico problema.

4. Per assicurarsi che la procedura di ripristino sia stata eseguita correttamente, fare clic su **Rinnova**.

Se è stato selezionato un problema per un gruppo di mirror asincrono o un membro di un gruppo di mirror asincrono, fare clic su Clear (Cancella) per cancellare l'errore dal controller, quindi fare clic su Remectrate (verifica) per rimuovere l'evento dal Recovery Guru.

Se tutti i problemi sono stati corretti, l'icona dell'array di storage passa da richiede attenzione a ottimale. In caso di problemi, viene visualizzata un'icona di correzione mentre è in corso un'operazione, ad esempio la ricostruzione.

5. **Opzionale:** per salvare le informazioni del Recovery Guru in un file, fare clic sull'icona **Salva**.

Il file viene salvato nella cartella Download del browser con il nome recovery-guru-failure-yyyymm-dd-hh-mm-ss-mmm.html.

6. **Opzionale:** per stampare le informazioni del Recovery Guru, fare clic sull'icona **Stampa**.

### **Visualizzare e agire sulle operazioni in corso**

Per visualizzare e intraprendere azioni sulle operazioni a esecuzione prolungata, utilizzare la pagina Operations in Progress (operazioni in corso).

#### **A proposito di questa attività**

Per ciascuna operazione elencata nella pagina Operations in Progress (operazioni in corso), vengono visualizzate una percentuale di completamento e il tempo stimato rimanente per completare l'operazione. In alcuni casi, è possibile interrompere un'operazione o posizionarla con priorità più alta o più bassa. È inoltre possibile cancellare un'operazione di copia del volume completata dall'elenco.

#### **Fasi**

1. Nella pagina **Home**, selezionare **Mostra operazioni in corso**.

Viene visualizzata la pagina Operations in Progress (operazioni in corso).

2. Se lo si desidera, utilizzare i collegamenti nella colonna **azioni** per interrompere o modificare la priorità di un'operazione.

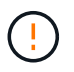

Leggere tutto il testo di avviso fornito nelle finestre di dialogo, in particolare quando si interrompe un'operazione.

È possibile interrompere un'operazione di copia di un volume o modificarne la priorità.

3. Una volta completata l'operazione di copia di un volume, selezionare **Clear** per rimuoverlo dall'elenco.

Al termine di un'operazione, nella parte superiore della pagina iniziale vengono visualizzati un messaggio informativo e l'icona della chiave gialla. Questo messaggio include un collegamento che consente di annullare l'operazione dalla pagina Operations in Progress (operazioni in corso).

## <span id="page-9-0"></span>**FAQ**

## **Dove si possono trovare ulteriori informazioni sulle preferenze di visualizzazione?**

Per informazioni sulle opzioni di visualizzazione disponibili, consultare i seguenti argomenti della guida.

- Per ulteriori informazioni sulle unità predefinite per la visualizzazione dei valori di capacità, vedere ["Impostare le unità predefinite per i valori di capacità"](#page-7-1).
- Per ulteriori informazioni sul periodo di tempo predefinito per la visualizzazione dei grafici delle prestazioni, vedere ["Impostare l'intervallo di tempo predefinito per i grafici delle prestazioni".](#page-8-0)

### **Quali sono i browser supportati?**

System Manager supporta queste versioni del browser.

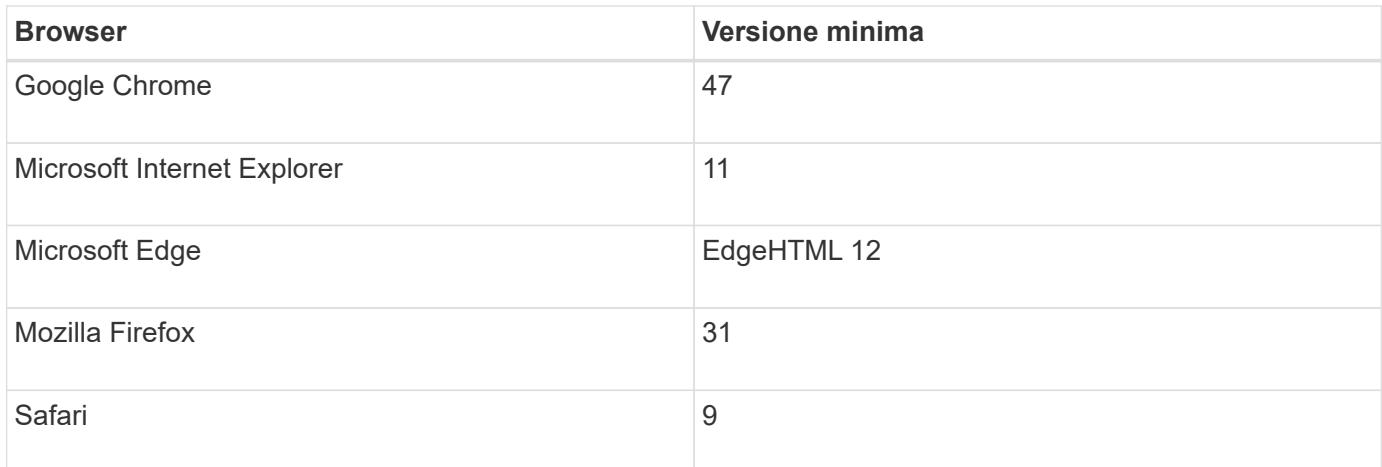

## **Quali sono i tasti di scelta rapida?**

È possibile navigare in System Manager utilizzando la sola tastiera.

#### **Navigazione generale**

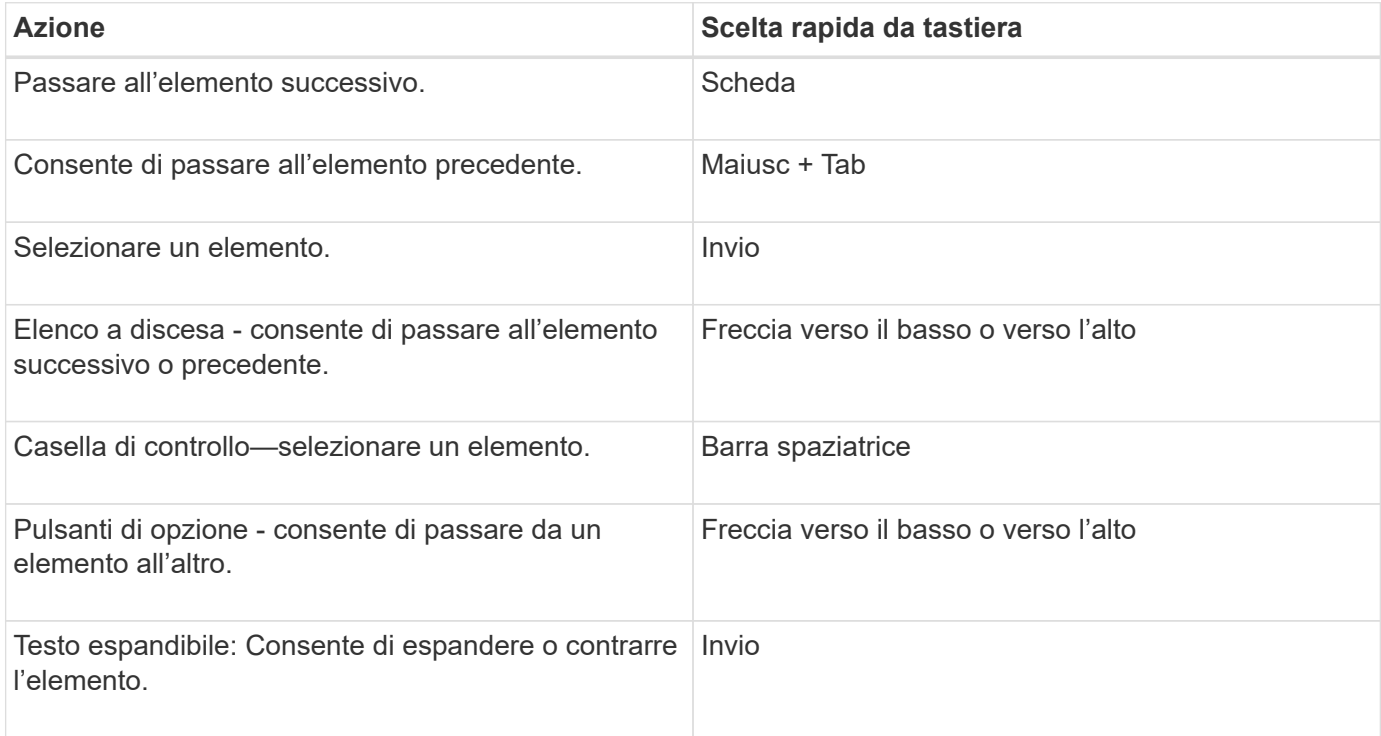

#### **Navigazione nella tabella**

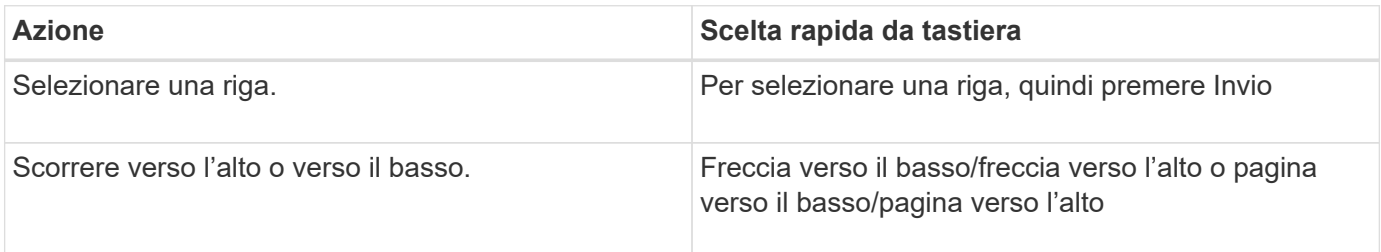

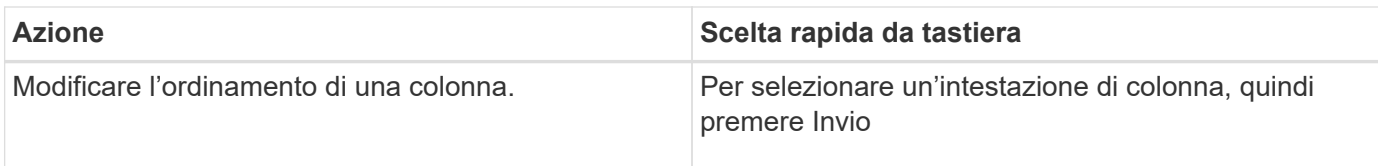

## **Navigazione nel calendario**

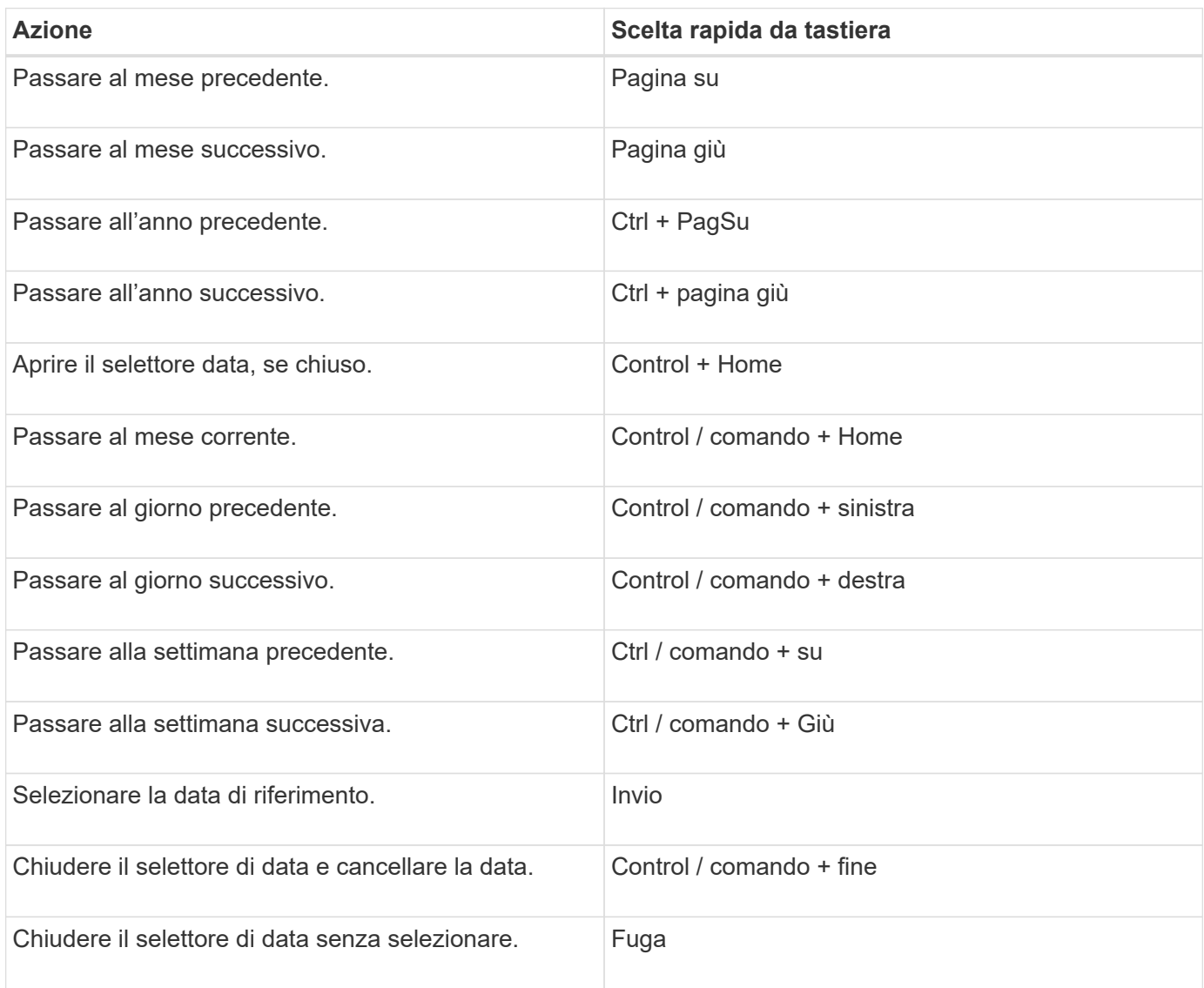

#### **Informazioni sul copyright**

Copyright © 2024 NetApp, Inc. Tutti i diritti riservati. Stampato negli Stati Uniti d'America. Nessuna porzione di questo documento soggetta a copyright può essere riprodotta in qualsiasi formato o mezzo (grafico, elettronico o meccanico, inclusi fotocopie, registrazione, nastri o storage in un sistema elettronico) senza previo consenso scritto da parte del detentore del copyright.

Il software derivato dal materiale sottoposto a copyright di NetApp è soggetto alla seguente licenza e dichiarazione di non responsabilità:

IL PRESENTE SOFTWARE VIENE FORNITO DA NETAPP "COSÌ COM'È" E SENZA QUALSIVOGLIA TIPO DI GARANZIA IMPLICITA O ESPRESSA FRA CUI, A TITOLO ESEMPLIFICATIVO E NON ESAUSTIVO, GARANZIE IMPLICITE DI COMMERCIABILITÀ E IDONEITÀ PER UNO SCOPO SPECIFICO, CHE VENGONO DECLINATE DAL PRESENTE DOCUMENTO. NETAPP NON VERRÀ CONSIDERATA RESPONSABILE IN ALCUN CASO PER QUALSIVOGLIA DANNO DIRETTO, INDIRETTO, ACCIDENTALE, SPECIALE, ESEMPLARE E CONSEQUENZIALE (COMPRESI, A TITOLO ESEMPLIFICATIVO E NON ESAUSTIVO, PROCUREMENT O SOSTITUZIONE DI MERCI O SERVIZI, IMPOSSIBILITÀ DI UTILIZZO O PERDITA DI DATI O PROFITTI OPPURE INTERRUZIONE DELL'ATTIVITÀ AZIENDALE) CAUSATO IN QUALSIVOGLIA MODO O IN RELAZIONE A QUALUNQUE TEORIA DI RESPONSABILITÀ, SIA ESSA CONTRATTUALE, RIGOROSA O DOVUTA A INSOLVENZA (COMPRESA LA NEGLIGENZA O ALTRO) INSORTA IN QUALSIASI MODO ATTRAVERSO L'UTILIZZO DEL PRESENTE SOFTWARE ANCHE IN PRESENZA DI UN PREAVVISO CIRCA L'EVENTUALITÀ DI QUESTO TIPO DI DANNI.

NetApp si riserva il diritto di modificare in qualsiasi momento qualunque prodotto descritto nel presente documento senza fornire alcun preavviso. NetApp non si assume alcuna responsabilità circa l'utilizzo dei prodotti o materiali descritti nel presente documento, con l'eccezione di quanto concordato espressamente e per iscritto da NetApp. L'utilizzo o l'acquisto del presente prodotto non comporta il rilascio di una licenza nell'ambito di un qualche diritto di brevetto, marchio commerciale o altro diritto di proprietà intellettuale di NetApp.

Il prodotto descritto in questa guida può essere protetto da uno o più brevetti degli Stati Uniti, esteri o in attesa di approvazione.

LEGENDA PER I DIRITTI SOTTOPOSTI A LIMITAZIONE: l'utilizzo, la duplicazione o la divulgazione da parte degli enti governativi sono soggetti alle limitazioni indicate nel sottoparagrafo (b)(3) della clausola Rights in Technical Data and Computer Software del DFARS 252.227-7013 (FEB 2014) e FAR 52.227-19 (DIC 2007).

I dati contenuti nel presente documento riguardano un articolo commerciale (secondo la definizione data in FAR 2.101) e sono di proprietà di NetApp, Inc. Tutti i dati tecnici e il software NetApp forniti secondo i termini del presente Contratto sono articoli aventi natura commerciale, sviluppati con finanziamenti esclusivamente privati. Il governo statunitense ha una licenza irrevocabile limitata, non esclusiva, non trasferibile, non cedibile, mondiale, per l'utilizzo dei Dati esclusivamente in connessione con e a supporto di un contratto governativo statunitense in base al quale i Dati sono distribuiti. Con la sola esclusione di quanto indicato nel presente documento, i Dati non possono essere utilizzati, divulgati, riprodotti, modificati, visualizzati o mostrati senza la previa approvazione scritta di NetApp, Inc. I diritti di licenza del governo degli Stati Uniti per il Dipartimento della Difesa sono limitati ai diritti identificati nella clausola DFARS 252.227-7015(b) (FEB 2014).

#### **Informazioni sul marchio commerciale**

NETAPP, il logo NETAPP e i marchi elencati alla pagina<http://www.netapp.com/TM> sono marchi di NetApp, Inc. Gli altri nomi di aziende e prodotti potrebbero essere marchi dei rispettivi proprietari.